# **Creating a Data Entry Screen**

Companies usually like to show all the data they are dealing with on the one screen. Professional-looking screen layouts can be created to make the data entry process easier. Fields can be moved, graphics, shading and lines added, etc. The easier the data entry process is made the less chance there is of incorrect data being entered. Data entry screens are not usually printed. In this exercise you will create a data entry screen for Joe's Pizza Palaces.

## **Starting the Form**

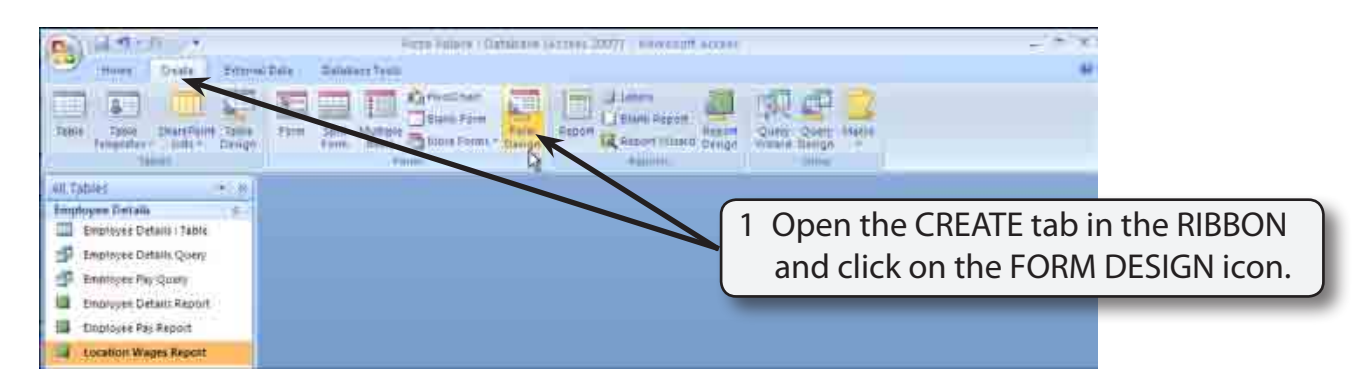

#### **A Opening the Form in Design View**

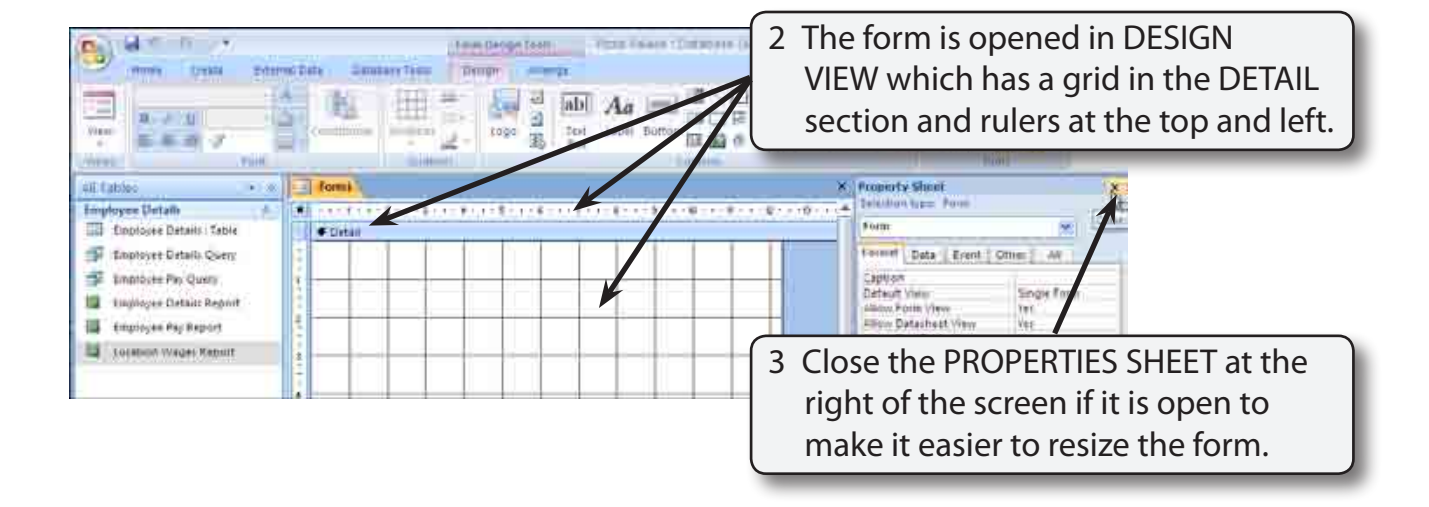

**Exercise**

**6**

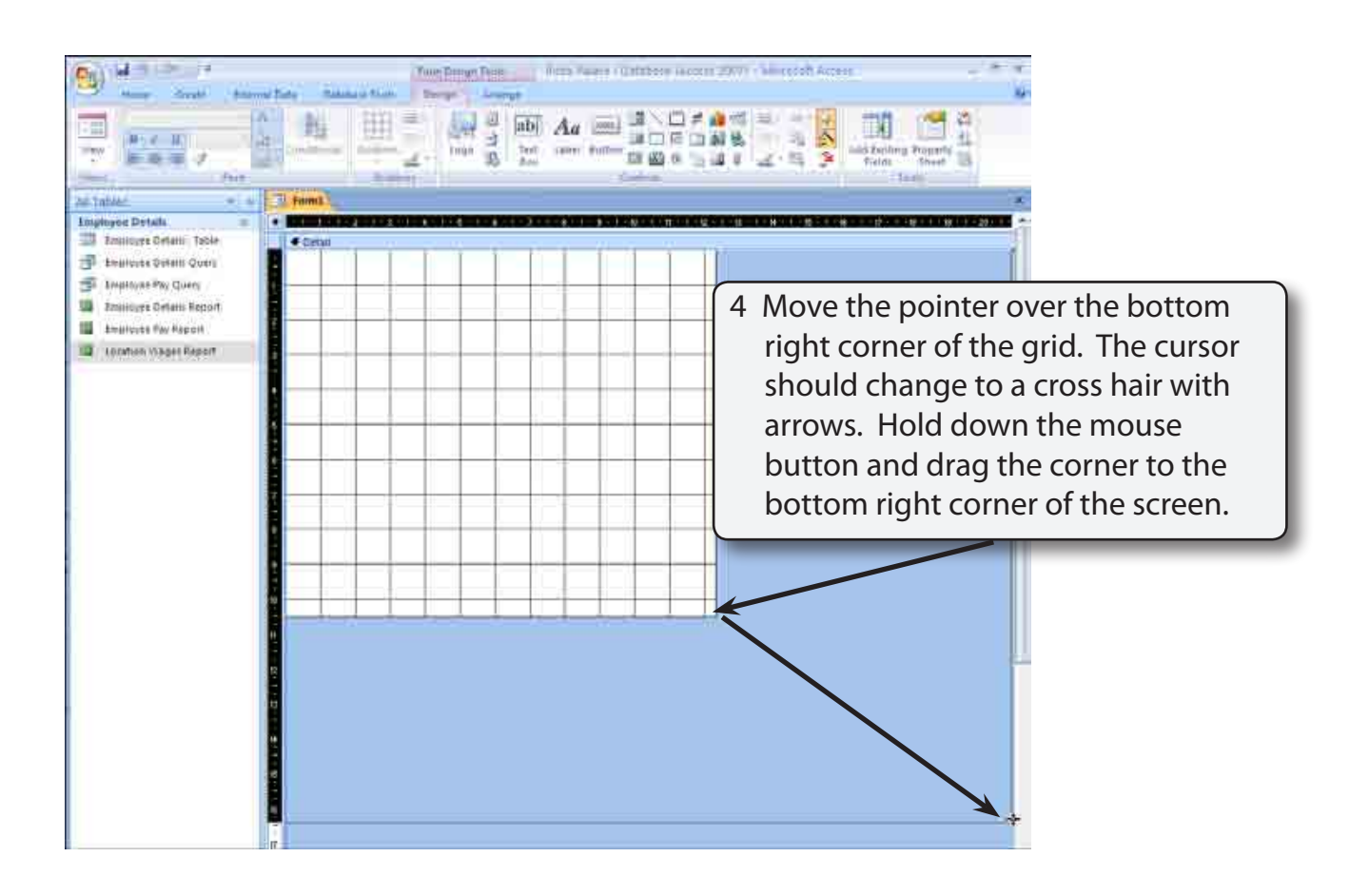

#### **NOTE: When creating a detailed data entry screen, usually as much of the screen as possible is used.**

### **B Linking the Form to the Data Table**

Before entering content into a form, the table or query that stores the data must be specified.

1 Click on the PROPERTY SHEET icon in the RIBBON to open the PROPERTY SHEET pane.

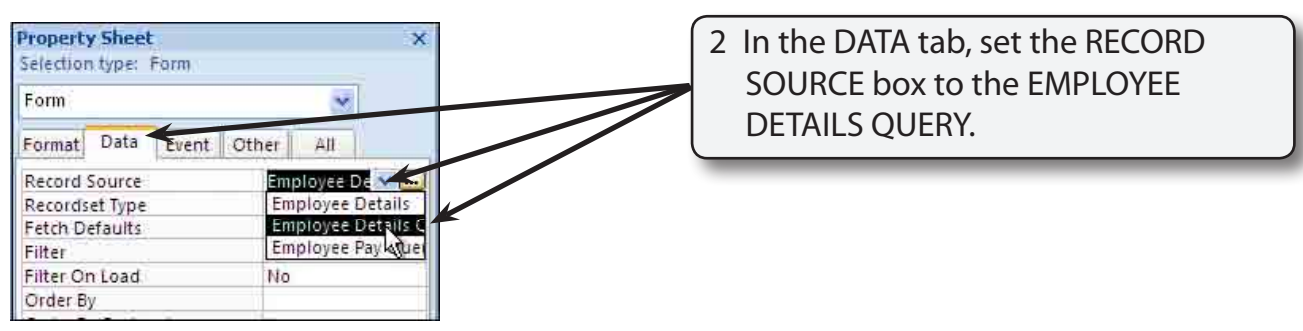

#### **C Setting the Grid**

The grid that is provided can be changed to show less dots.

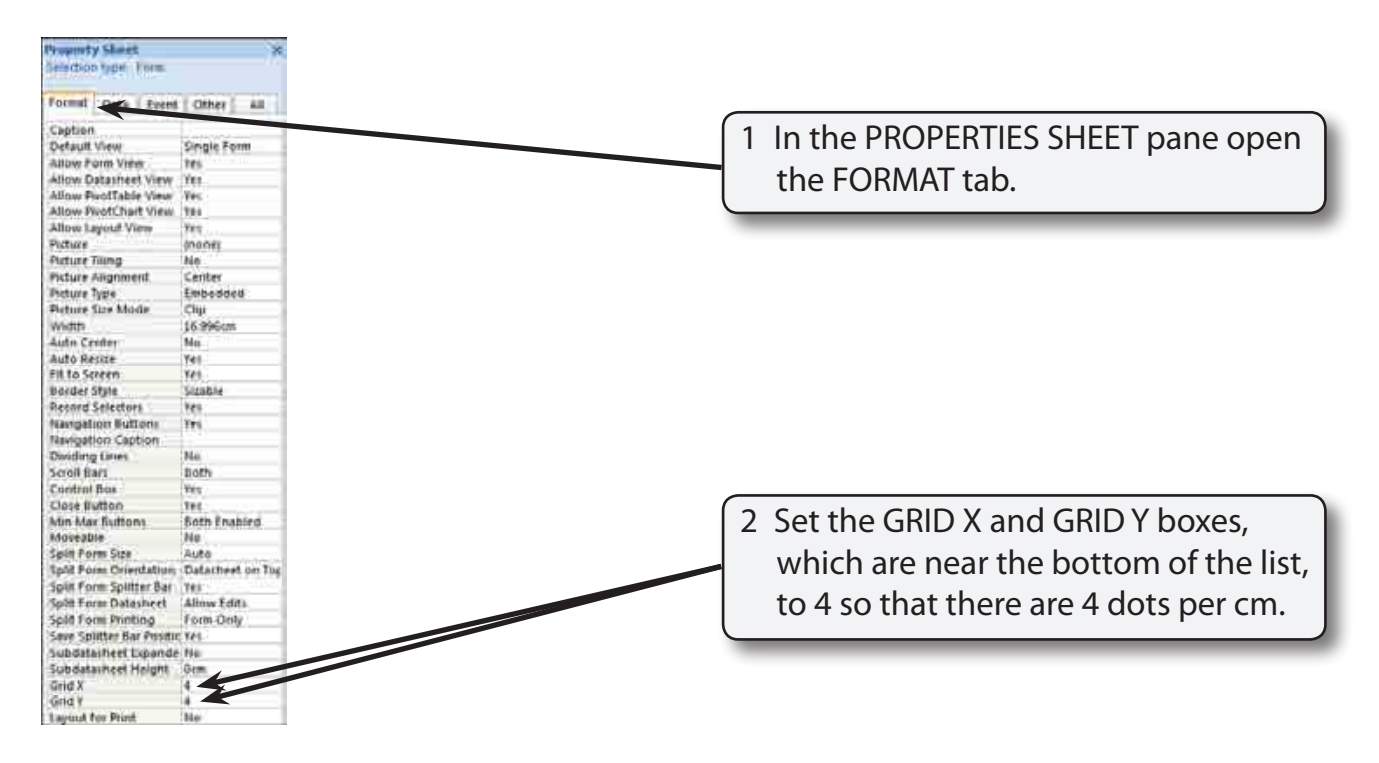

## **Inserting Fields**

Fields and labels can be placed anywhere in the form. The purpose of a data entry form is to make the data as easy as possible to view and enter, so time is usually taken to make data entry screens look attractive.

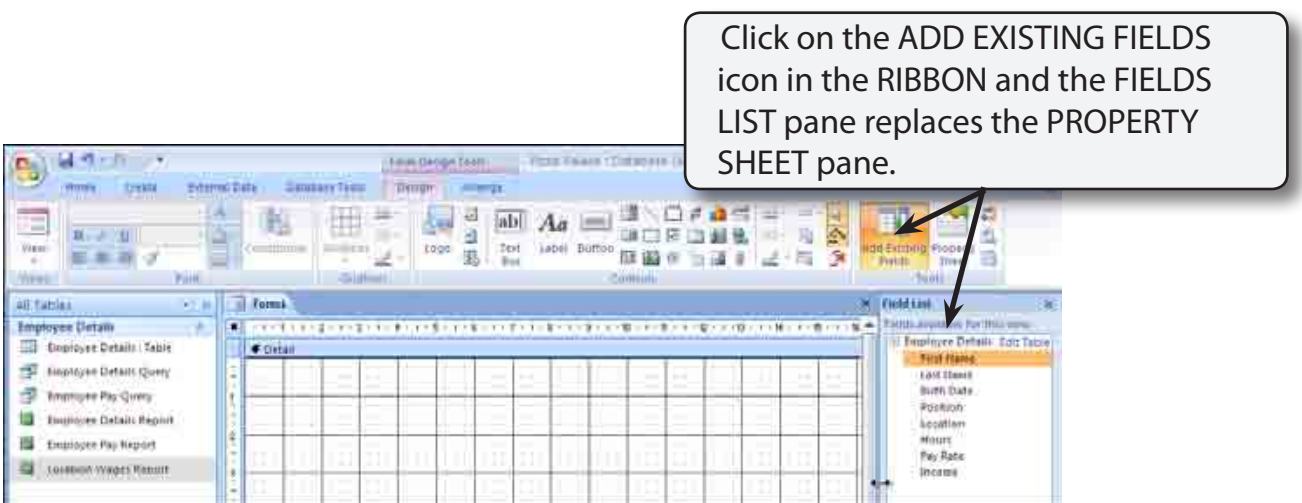

## **Inserting the Fields**

Fields can be inserted into the form one at a time.

## **A Inserting the First Name Field**

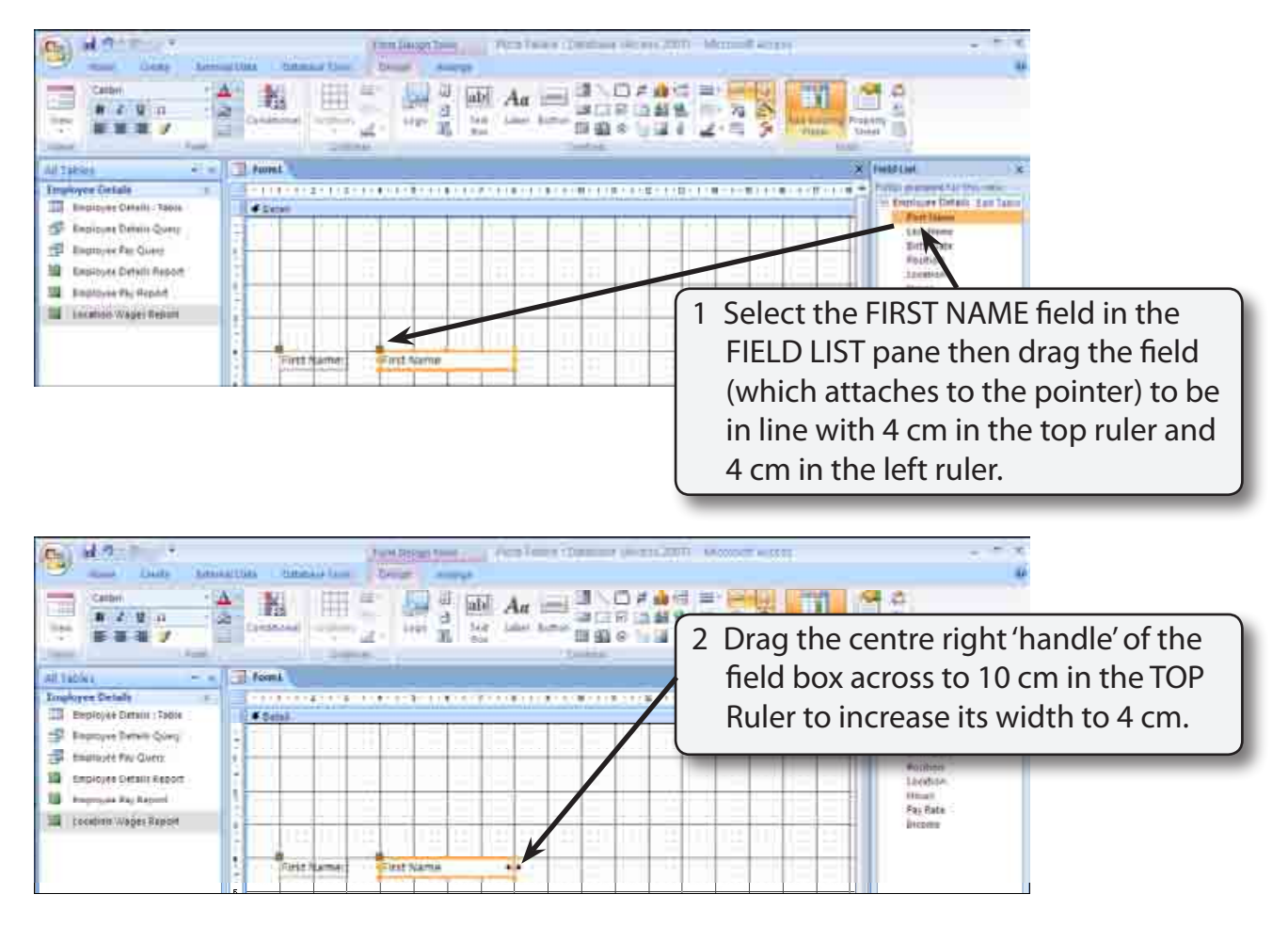

### **B Inserting the Last Name Field**

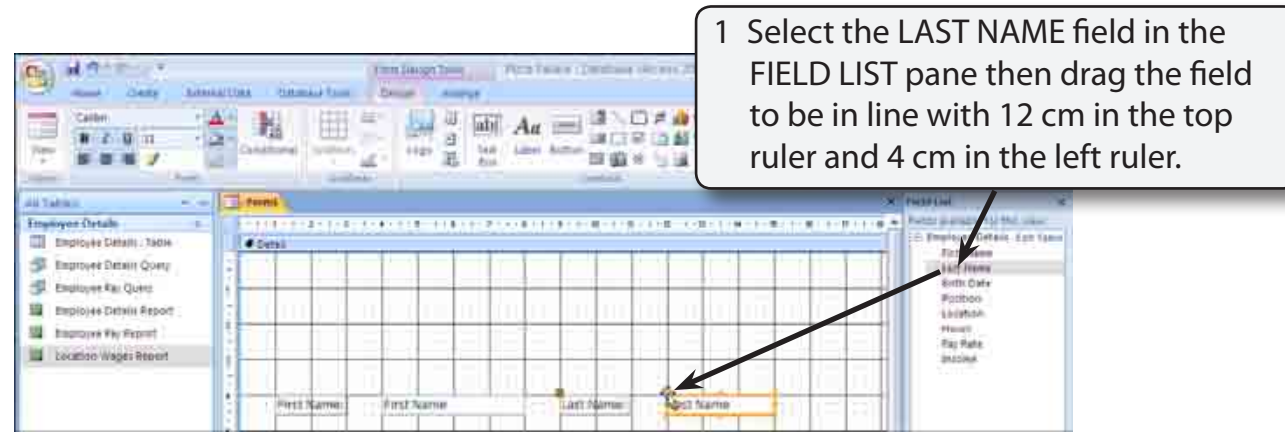

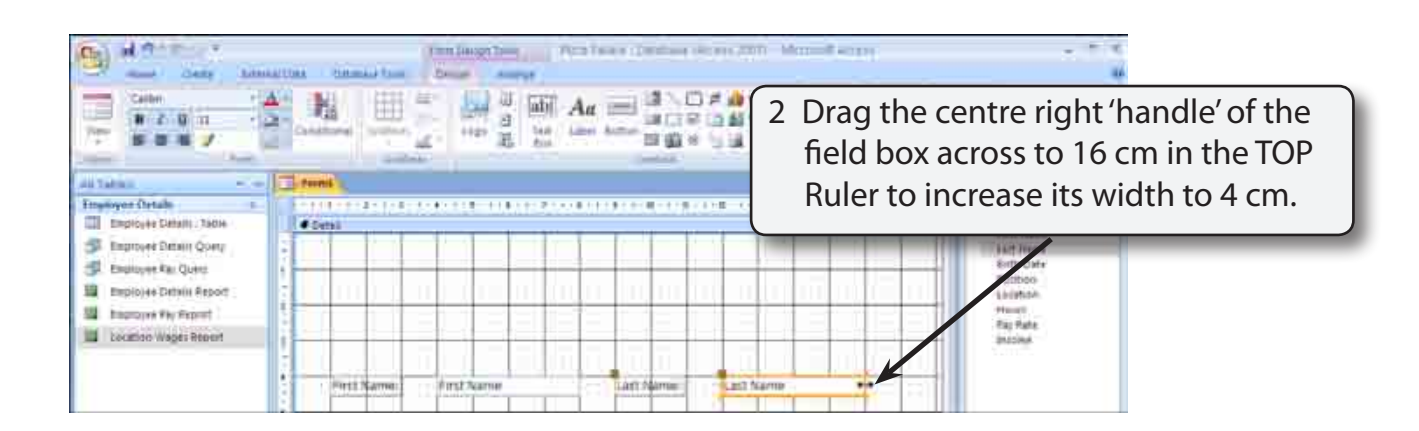

**NOTE: The co-ordinates on the grid are read as (12,4). That is 12 cm in the top ruler and 4 cm in the left ruler.**

3 When you drag a field into the form, a series of 'handles' are placed around the field box and its label. These 'handles' allow the object (called a control in Access) to be moved or resized. The following diagram summarises the 'handles'.

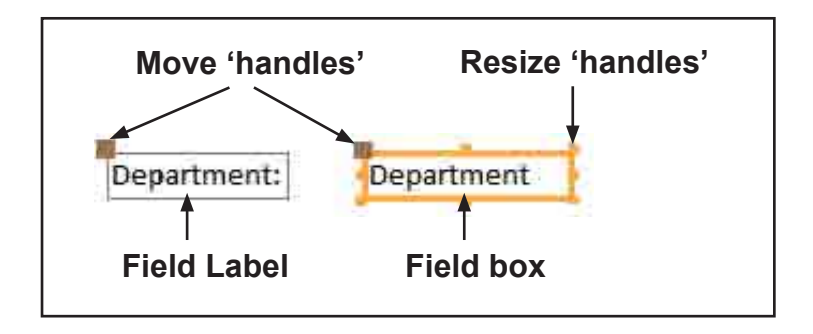

- **NOTE: i Dragging a MOVE HANDLE just moves the field label or field box, not both.**
	- **ii Dragging the field box border or field label border moves both controls together.**
	- **iii Moving a RESIZE HANDLE resizes just the selected control.**